## 如何將 WhatsApp 訊息從三星手機傳輸到 PC?

## **1** 在您的 **Windows** 電腦上:

請[從此處](http://tw.tansee.com/AndroidMessageTransfer.exe)下載並安裝最新版本的 Tansee Android Message Transfer。 開啟 Tansee Android 訊息傳輸。

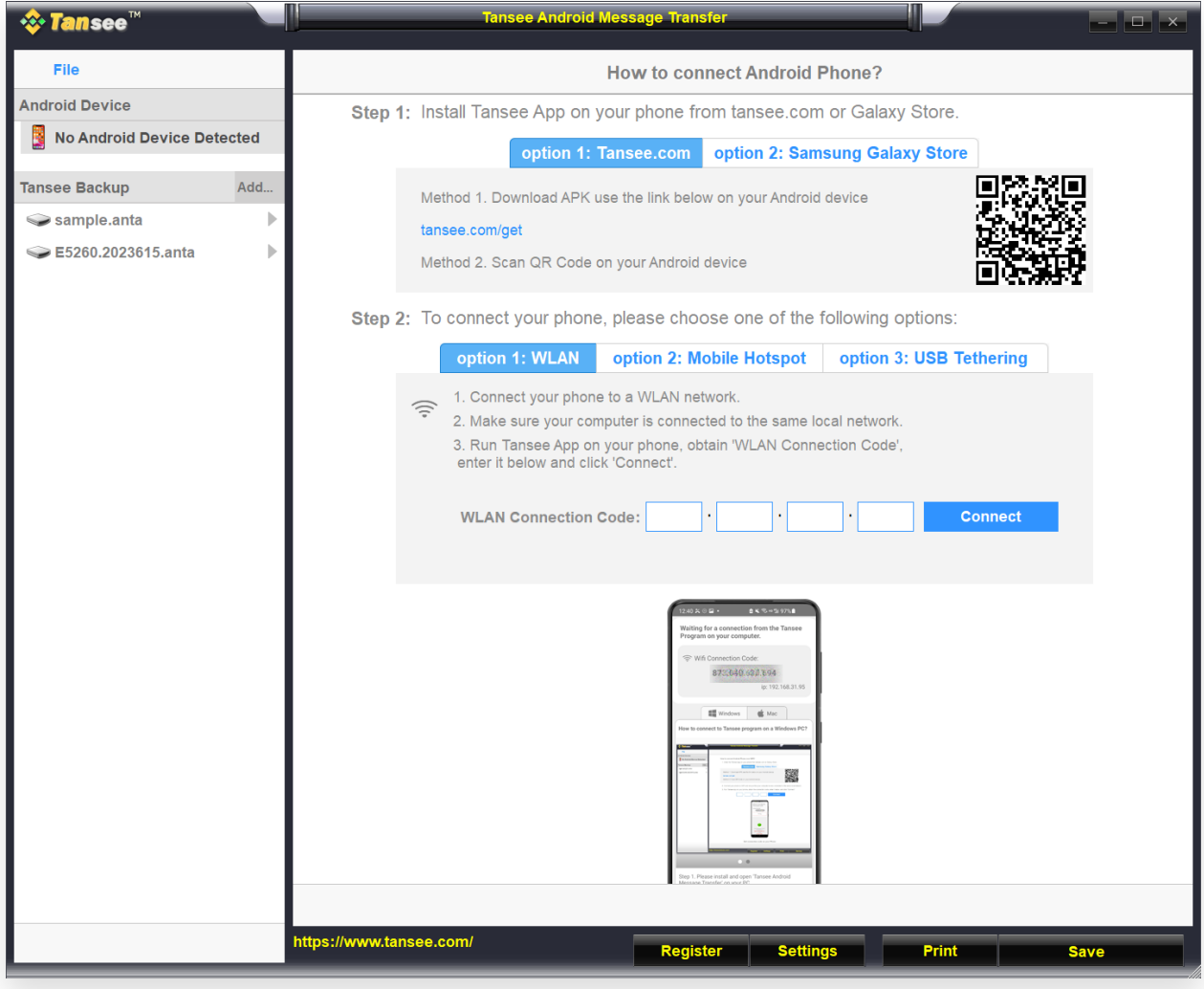

## **2** 在您的 Android 手機上:

從 **tansee.com/get** 下載並安裝 Tansee Message Transfer 應⽤程式(請在 Android 手機的網路瀏覽器中開啟此連結) 開啟 Tansee 訊息傳輸應用程式。 使用以下選項之一將手機連接到電腦: **選項1:WLAN**請確保您的手機和電腦連接相同WLAN網路(同一路由器)。 選項2:行動熱點將電腦的 WiFi 連接到手機的行動熱點網路。

選項 **3**:**USB** 網路共⽤透過 USB 連接線將電腦的網路與⼿機的**USB** 網路共⽤ 網路連接起來。

從上述選項之一取得連接代碼,將其輸入到 PC 上的 Tansee 程式中,然後按一 下連線按鈕。

如果「[Tansee Android Message Transfer](http://tw.tansee.com/what-to-do-if-tansee-android-message-transfer-cannot-connect-to-my-android-device.html)」無法連接到我的 Android  $\odot$ Phone 該怎麼辦?

② 如果 Android 上的 USB 網路共用或行動熱點選項呈現灰色該怎麼辦?

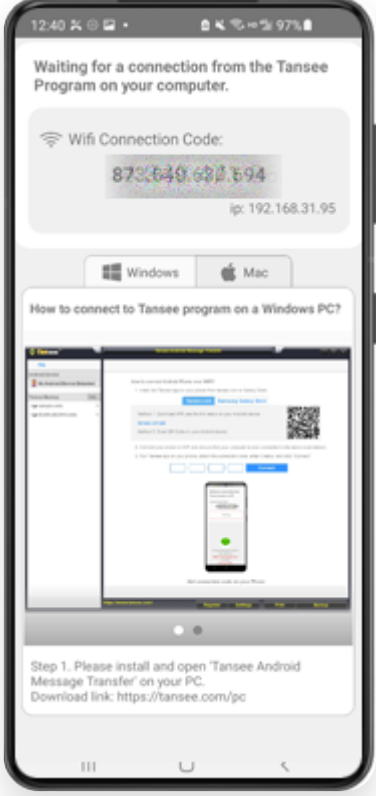

選項 1:從 Tansee App 取得 WLAN 連線代碼

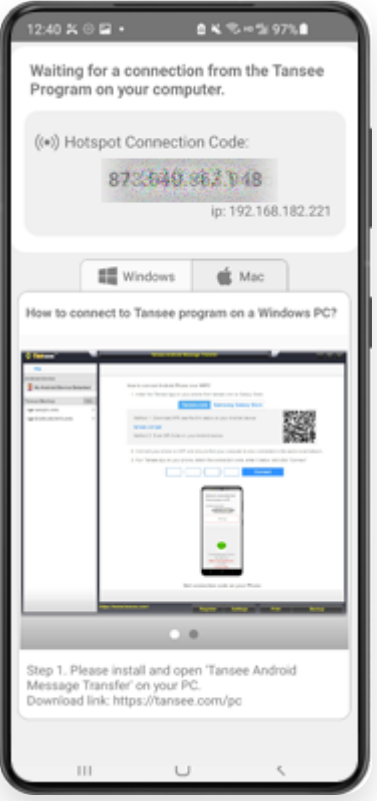

選項 2: 從 Tansee 應用程式取得行動熱點連線代碼

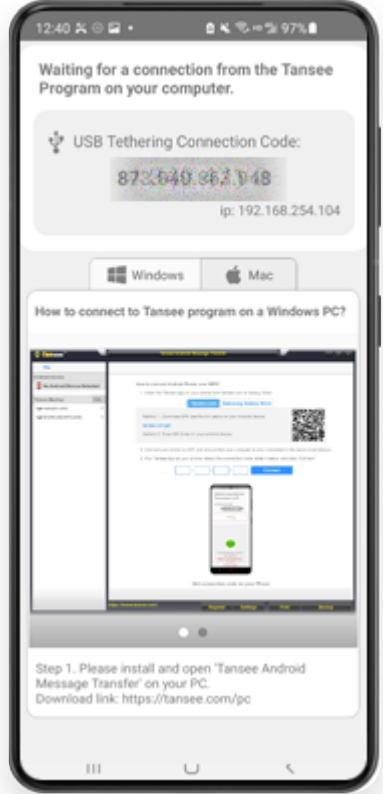

選項 3:從 Tansee 應⽤程式取得 USB 網路共享連接代碼

提示:如果您的手機和電腦連接同一WIFI網絡,Tansee可以自動偵測並連接您的 Android⼿機。

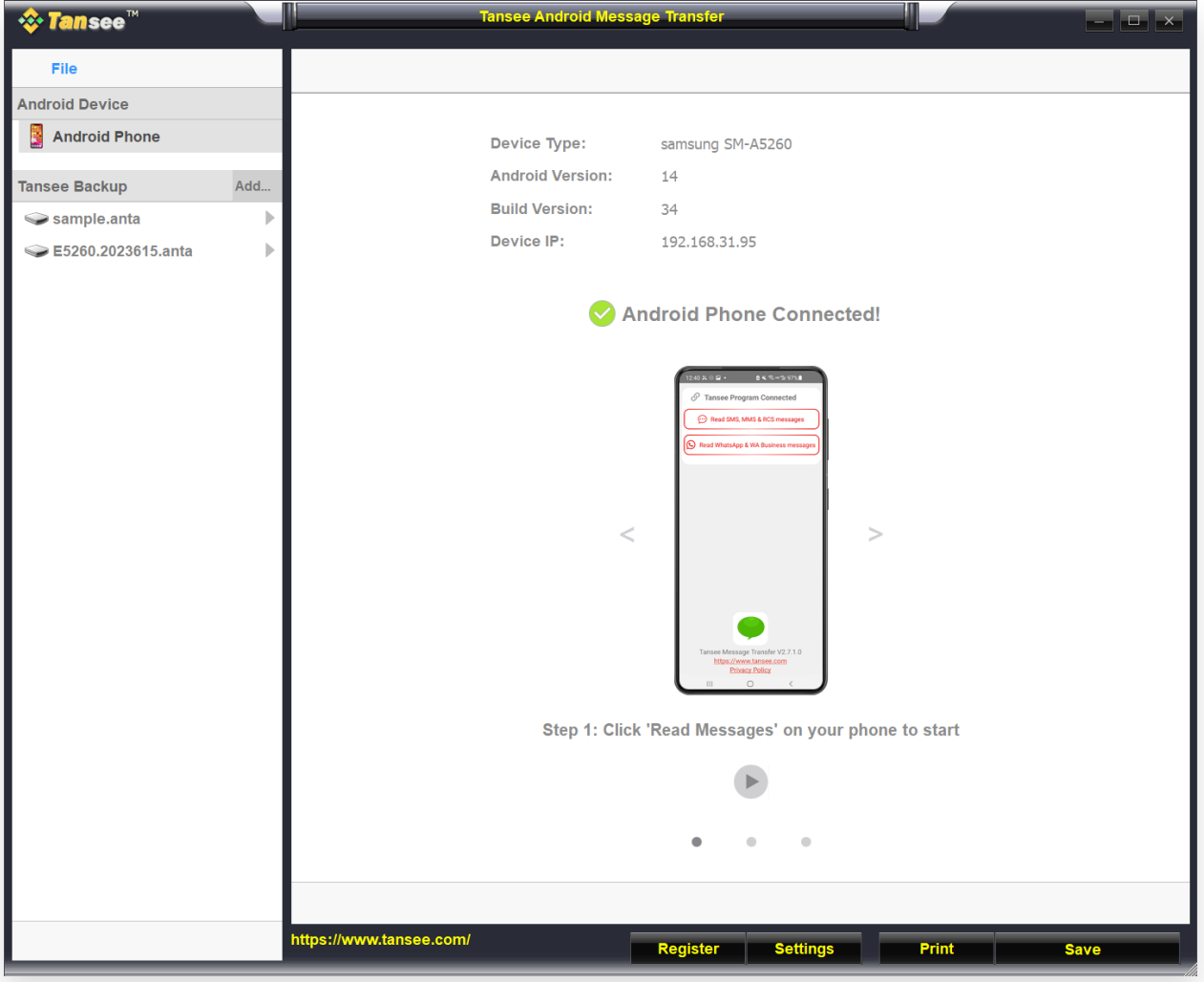

<mark>3</mark> 若要備份 WhatsApp 訊息,請按一下「閱讀 WhatsApp 和 WA Business<br> 訊息」。

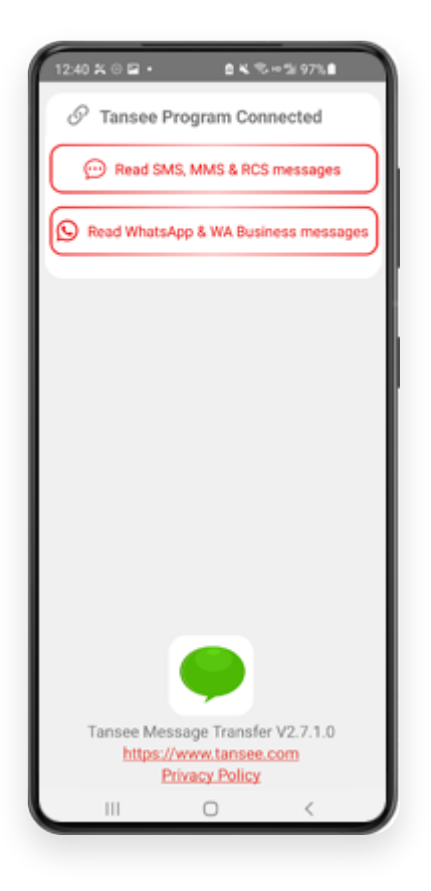

注意:如果尚未授予檔案存取權限,請為「Tansee Message Transfer」應用程式啟用 「允許存取所有檔案」。

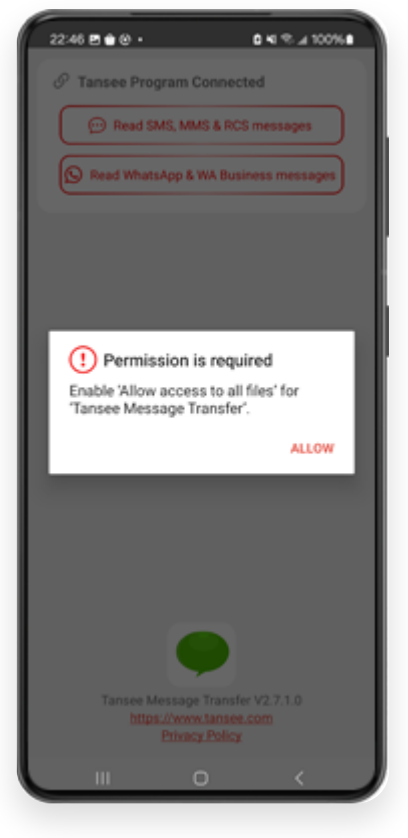

允許存取所有文件

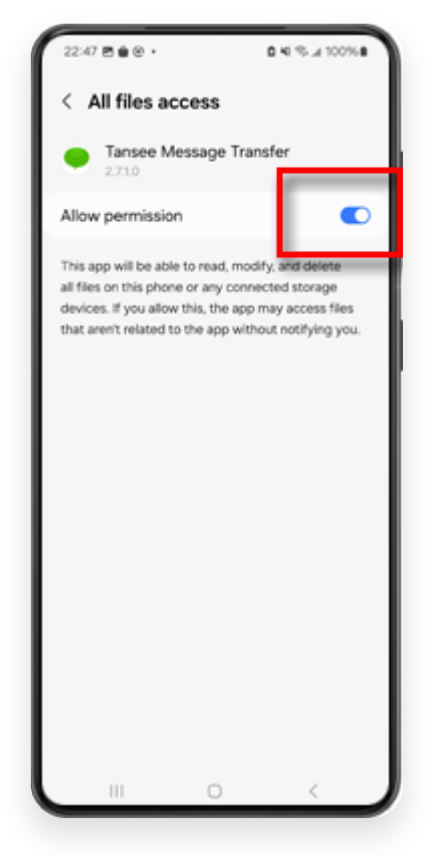

啟⽤ Tansee 存取所有⽂件並返回 Tansee

**4** 第 **1** 步:請選擇 WhatsApp 或 WhatsApp Business 本機備份檔。 (請注意,64 位數字加密密鑰用於備份,而不是密碼。) 或使用 64 位數字加密密鑰建立一個新的備份檔案。 如何使⽤ **64** 位元建⽴ **WhatsApp** 備份檔案**-**[數字加密密鑰?](http://tw.tansee.com/how-to-create-a-whatsapp-backup-with-a-64-digit-encryption-key.html) 第 **2** 步: 輸⼊您的 64 位數字加密密鑰。 第 **3** 步: 按⼀下「傳送訊息給電腦」。 注意:傳輸資料時請保持 Android 螢幕開啟。

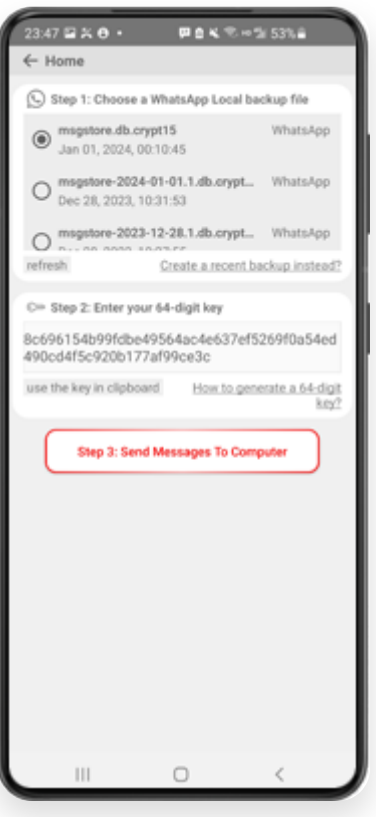

**Tansee 程式將顯示所有 WhatsApp 訊息。** 

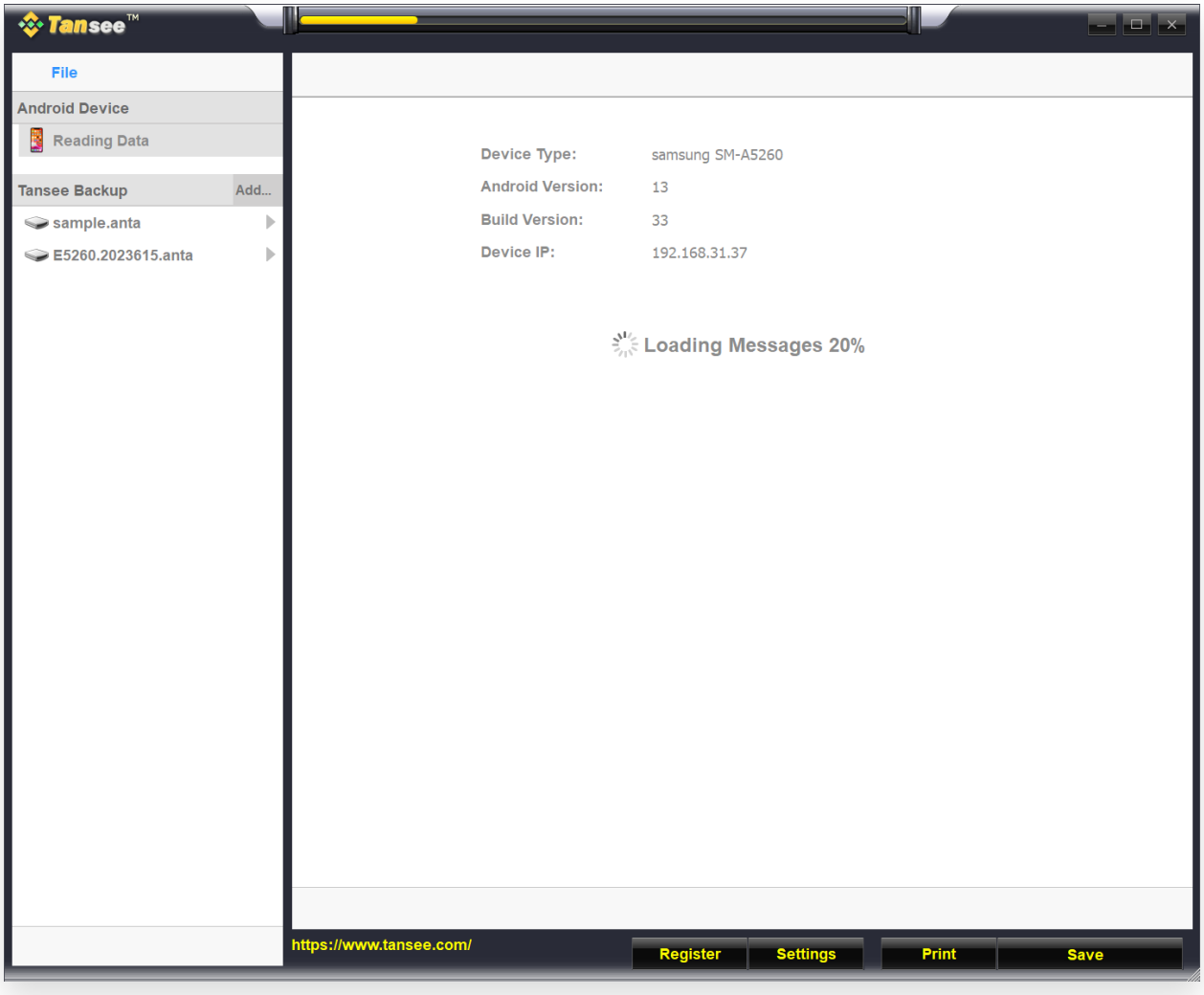

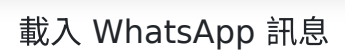

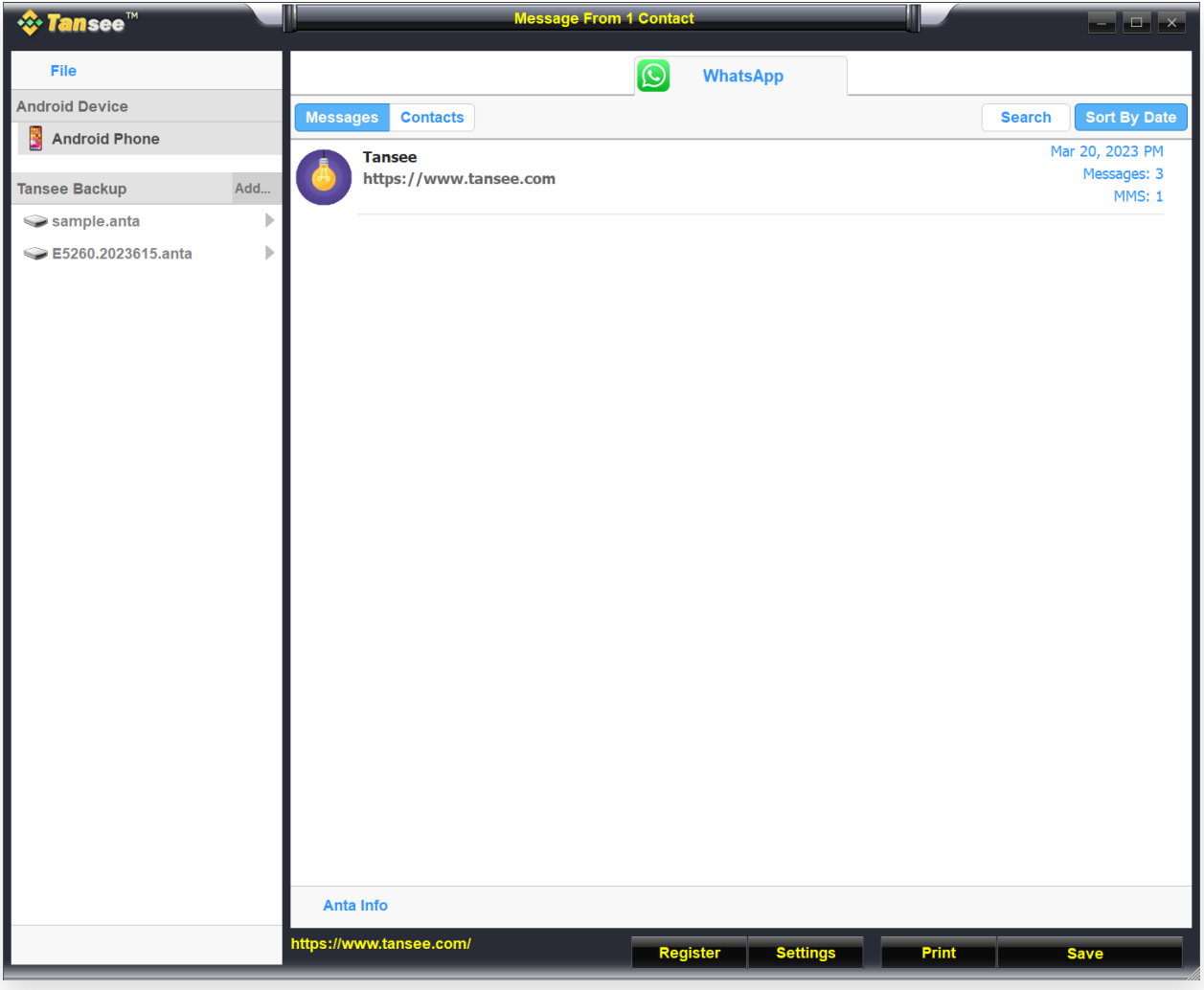

WhatsApp 訊息已加載

**6** 點擊螢幕底部標有**"**儲存**"**的按鈕。選擇⽂件類型。點選**"**儲存**"**。

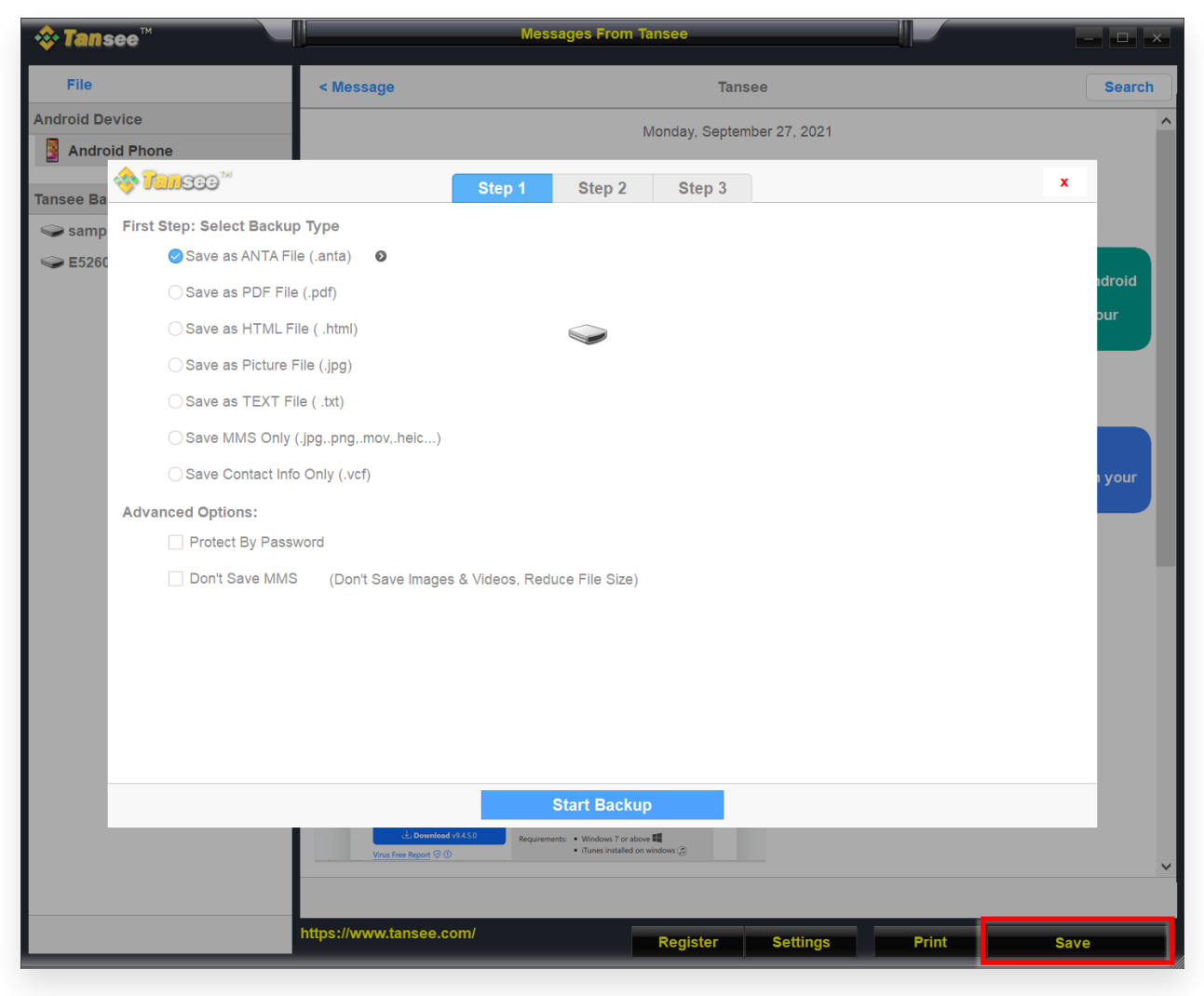

將 Android WhatsApp 訊息儲存到 ANTA 文件

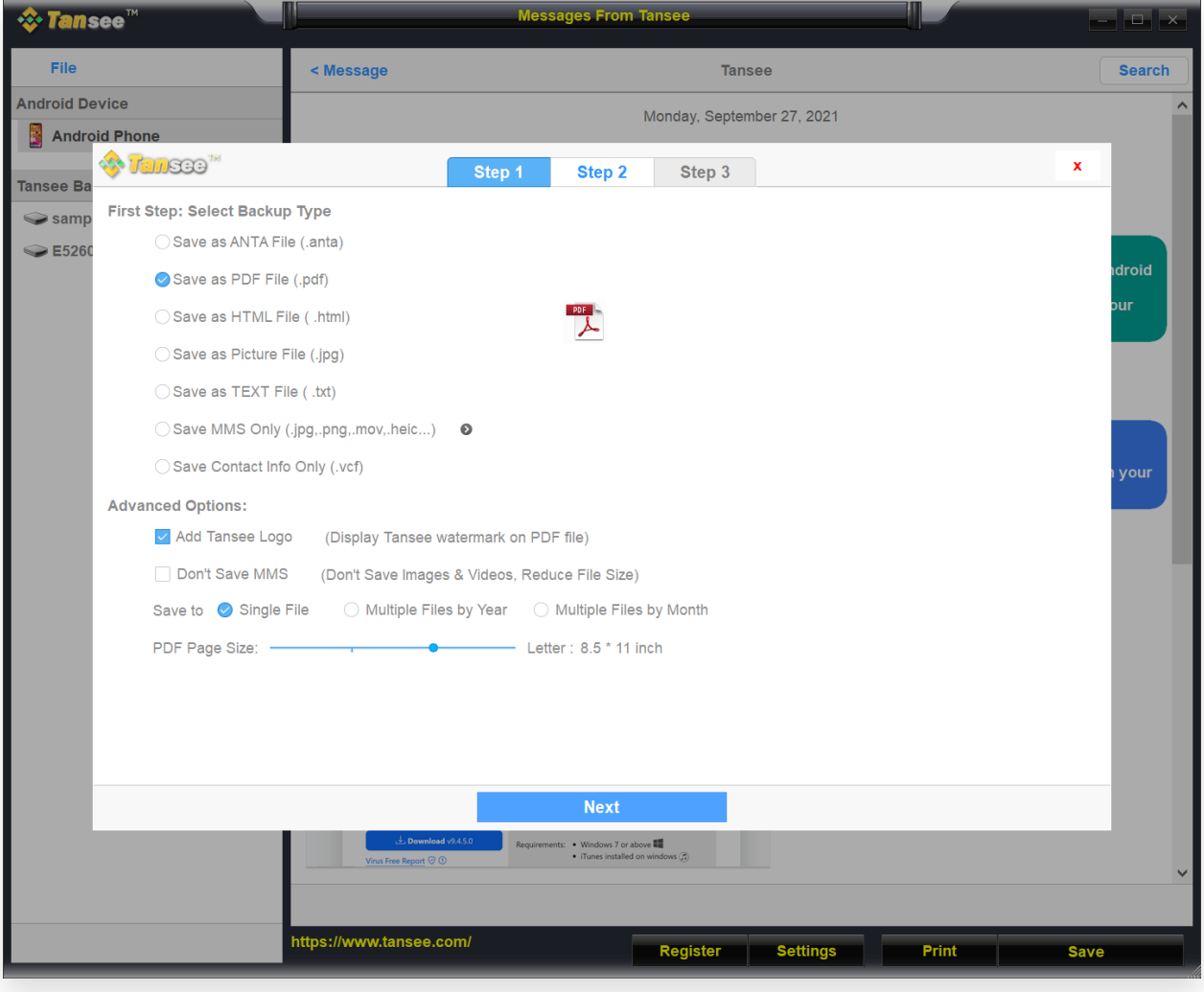

將 Android WhatsApp 訊息儲存到 PDF 文件

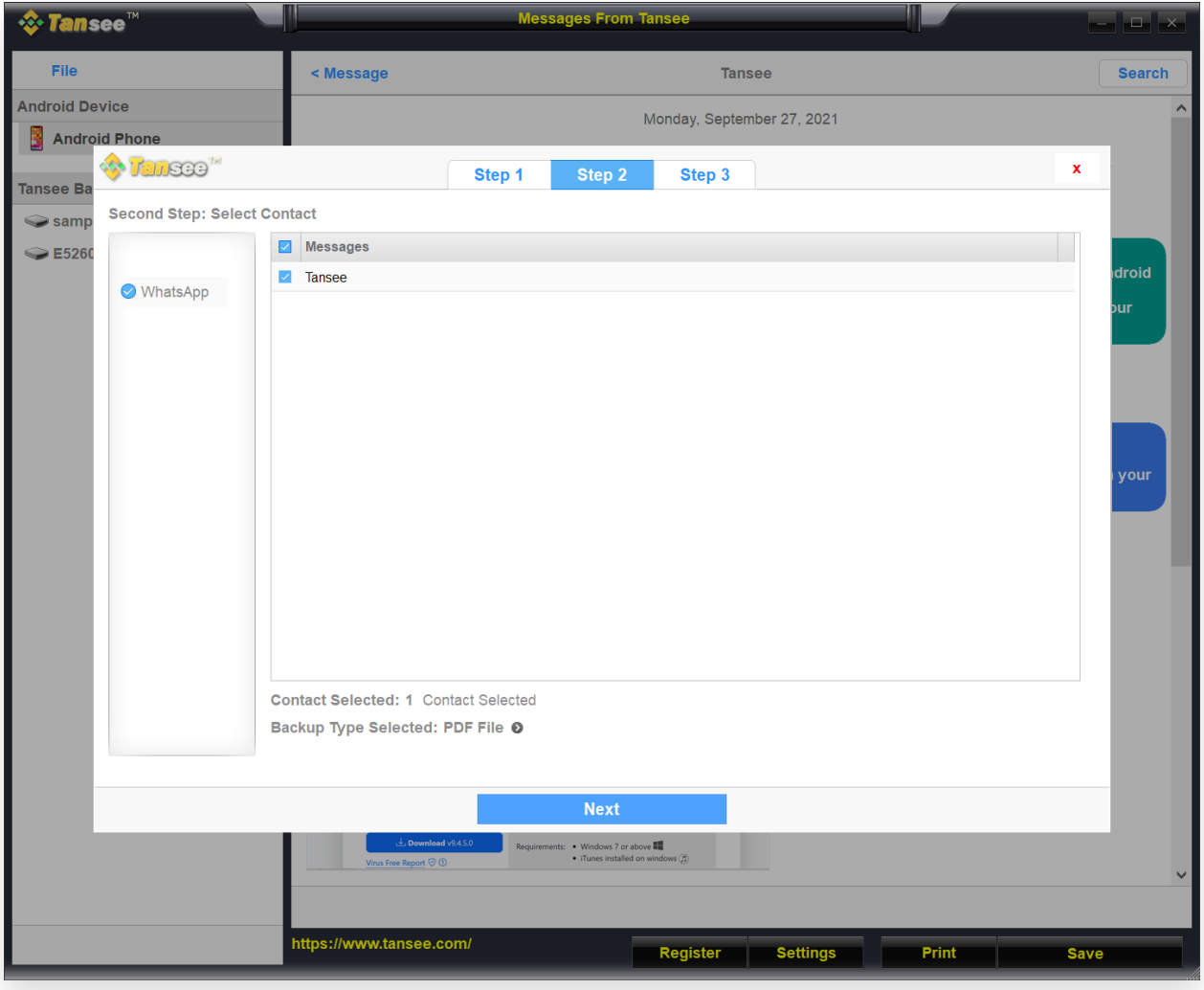

將 Android WhatsApp 訊息儲存到 PDF 文件

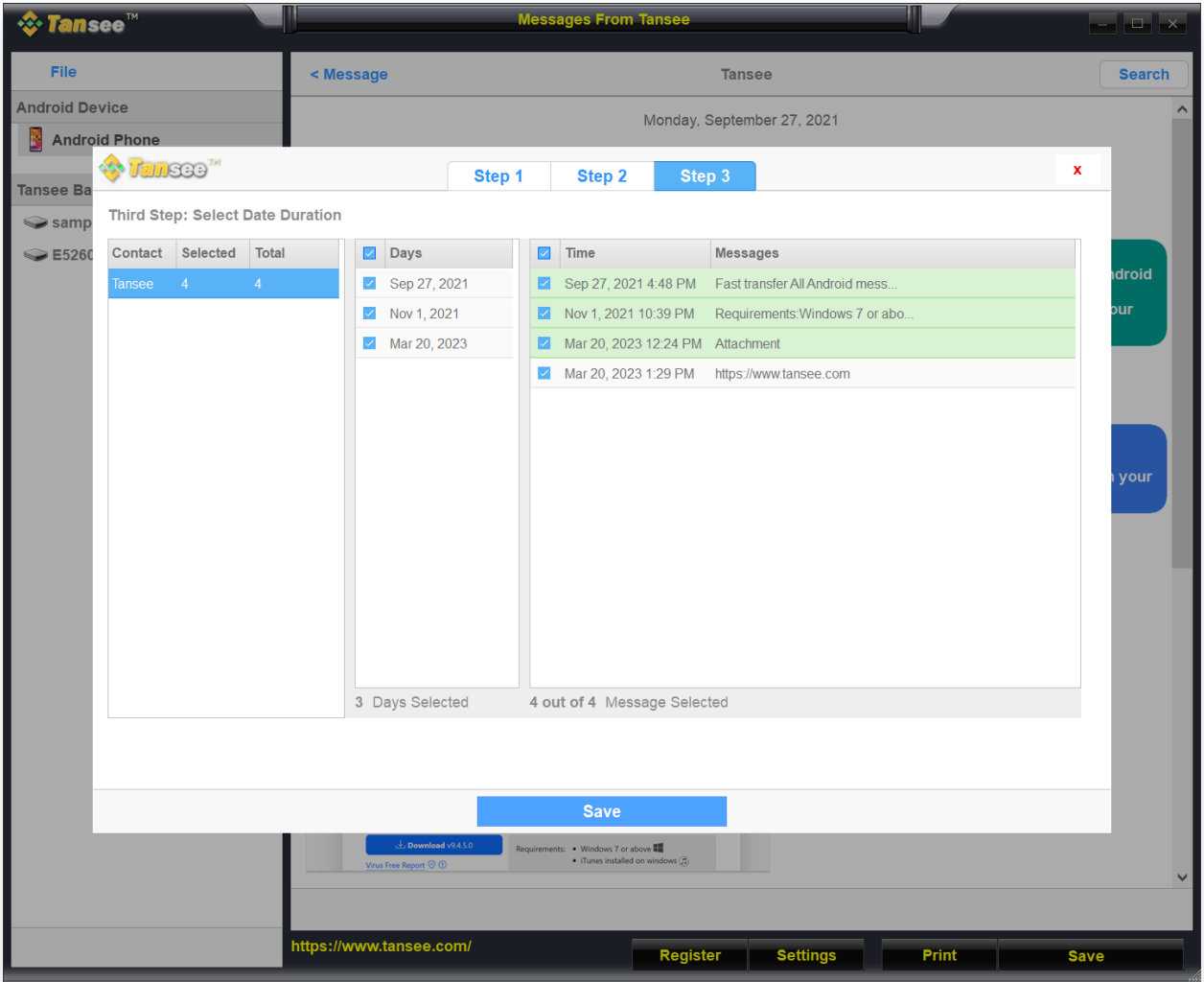

儲存 Android 訊息

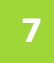

<mark>7 │</mark> 點選"列印"按鈕。按一下"開始列印"。列印訊息的方式與 Android 手機上顯示<br>│ │ 的訊息完全相同。

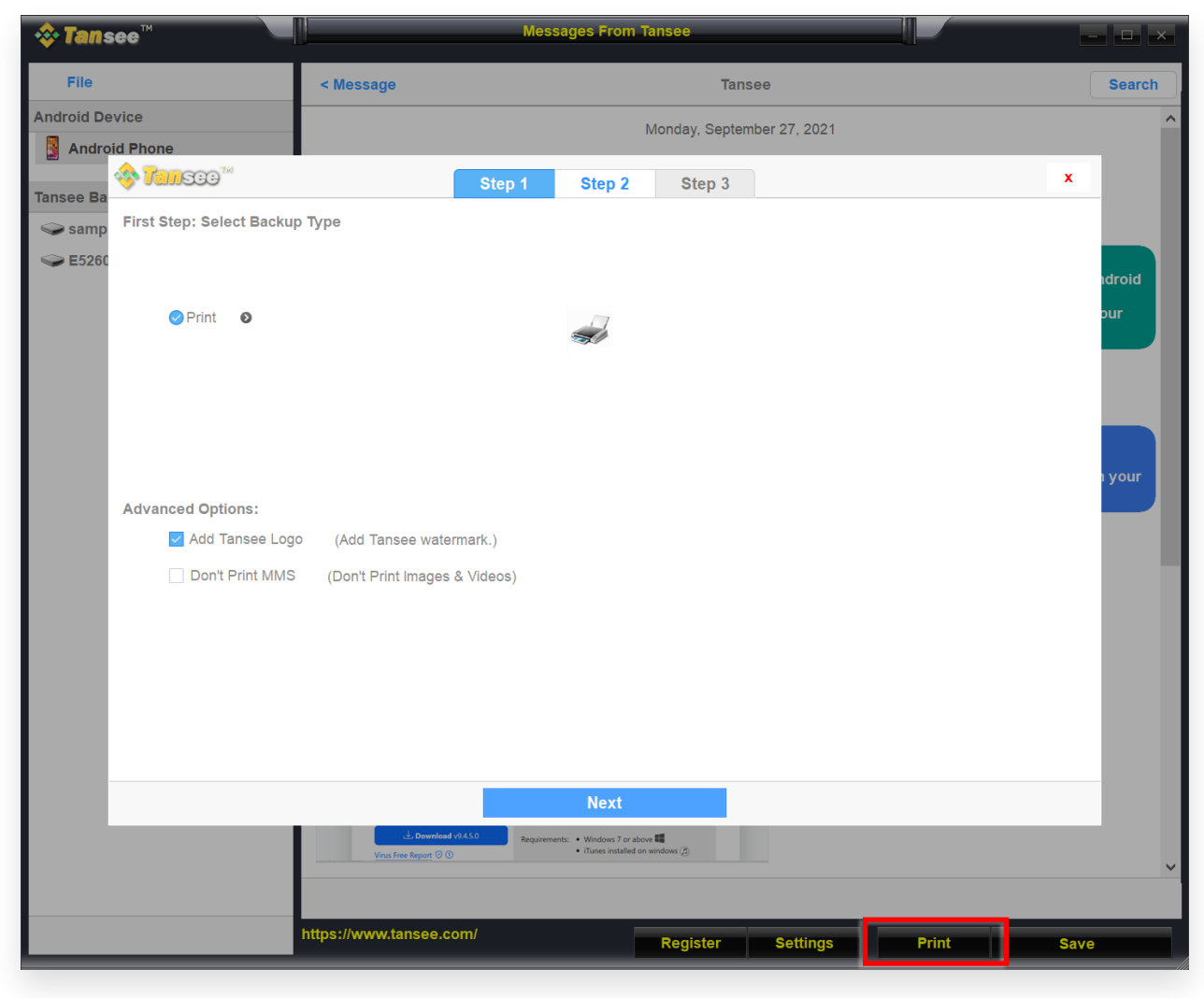

列印

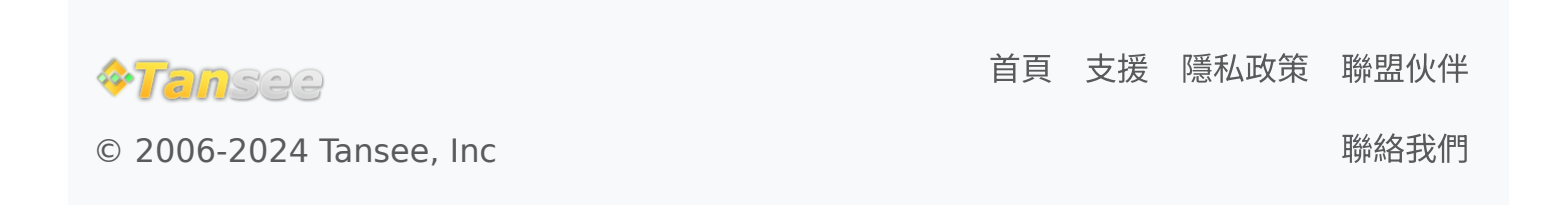